## **Evidência de Testes**

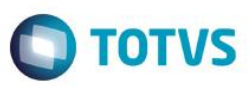

## **Evidência de Testes**

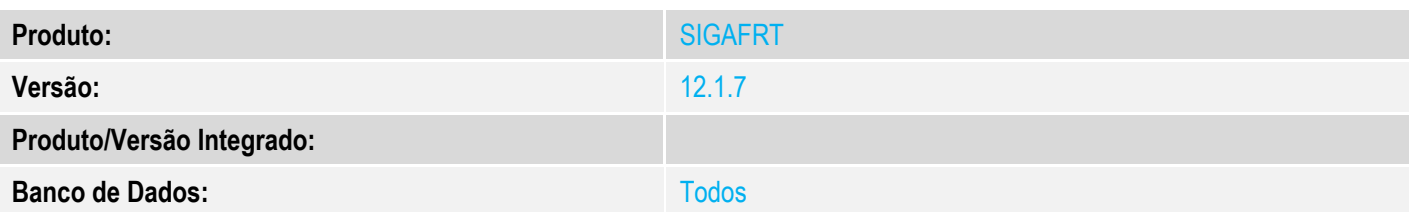

### **1. Evidência e sequência do passo a passo** *[obrigatório]*

#### No SIGAFRT, acessar Atualizações/Frente de Lojas/TOTVS PDV

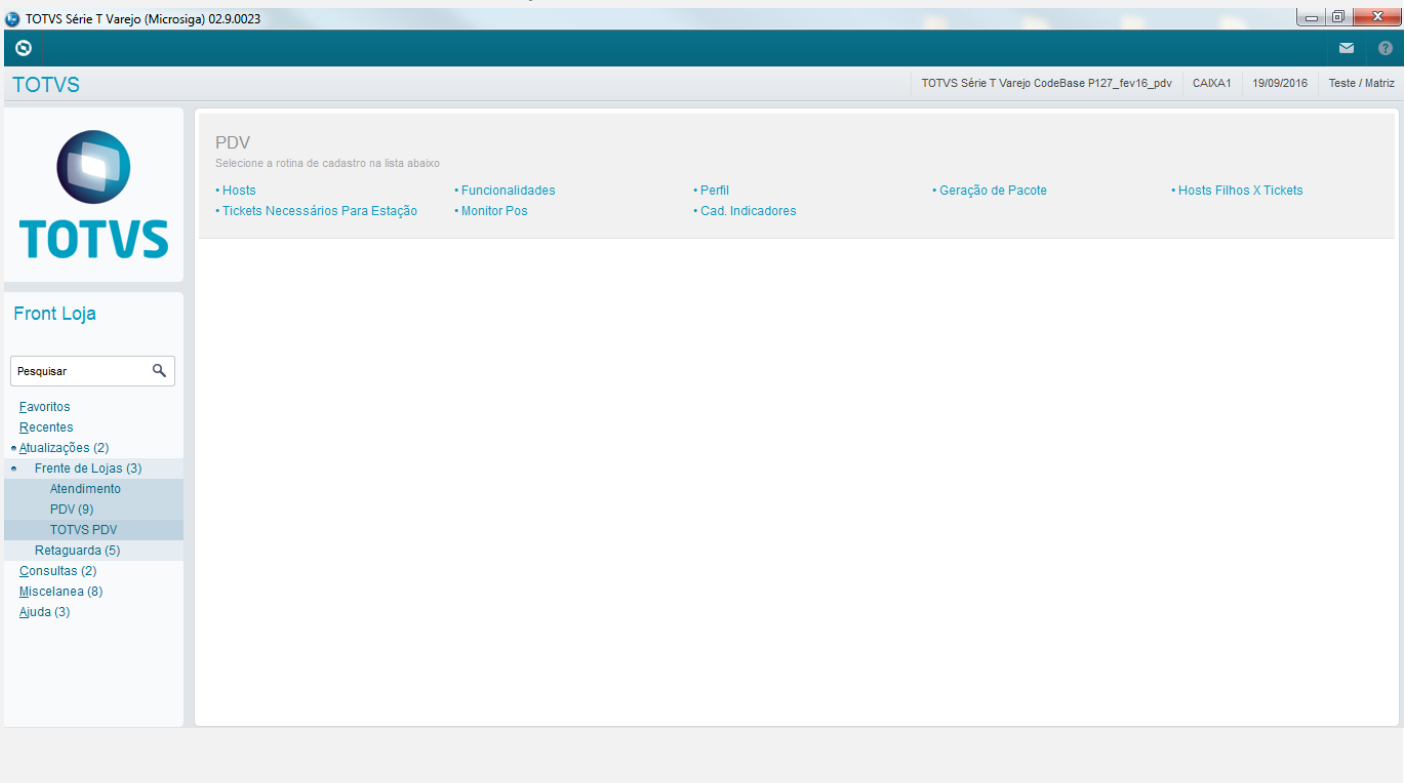

- 1 Abra o Caixa
- 2 Acesso Menu F2
- 3 Selecione Recebimento de Titulo

**Evidência de Testes**

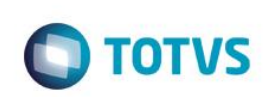

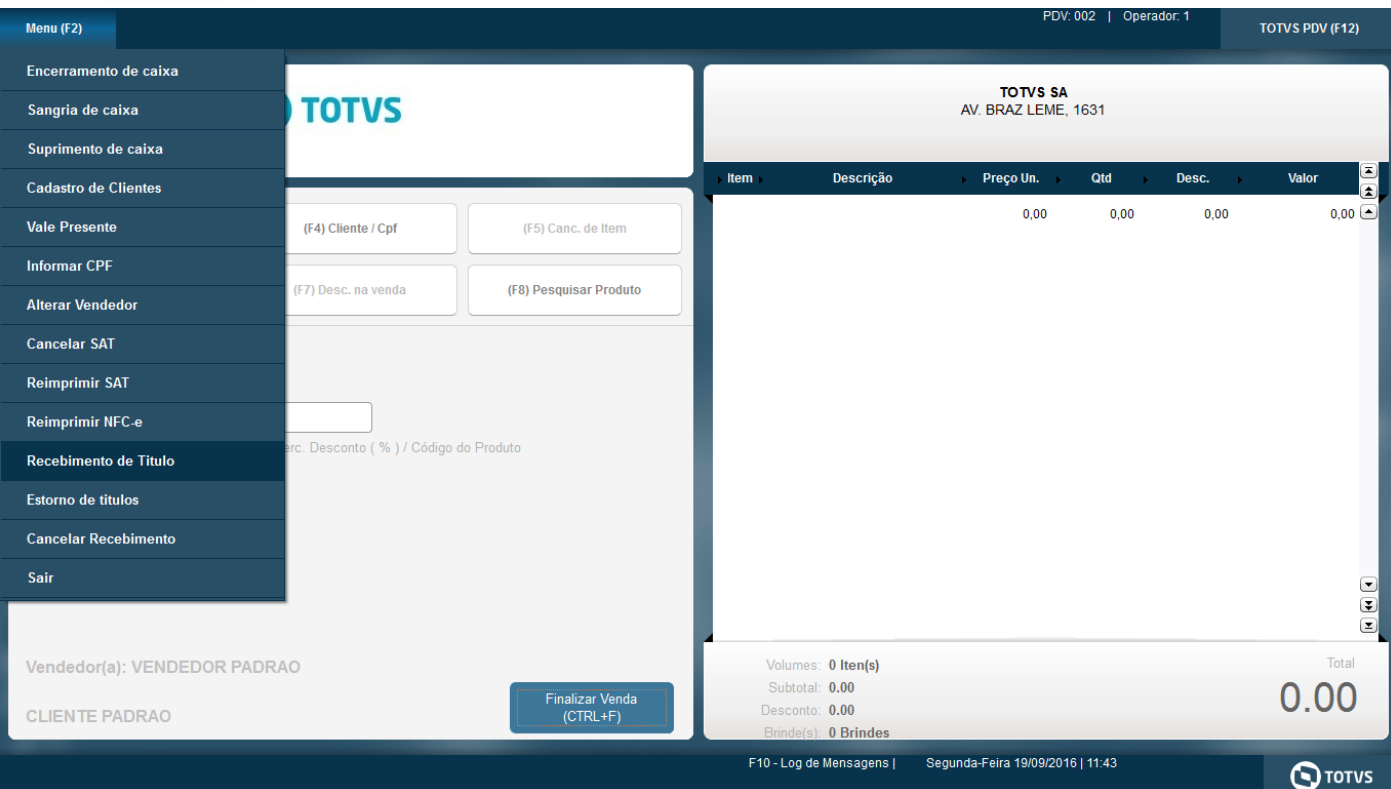

4 - Informe o campo que deseja efetuar a consulta para retornar os titulos

#### 5 - Clique em Pesquisar

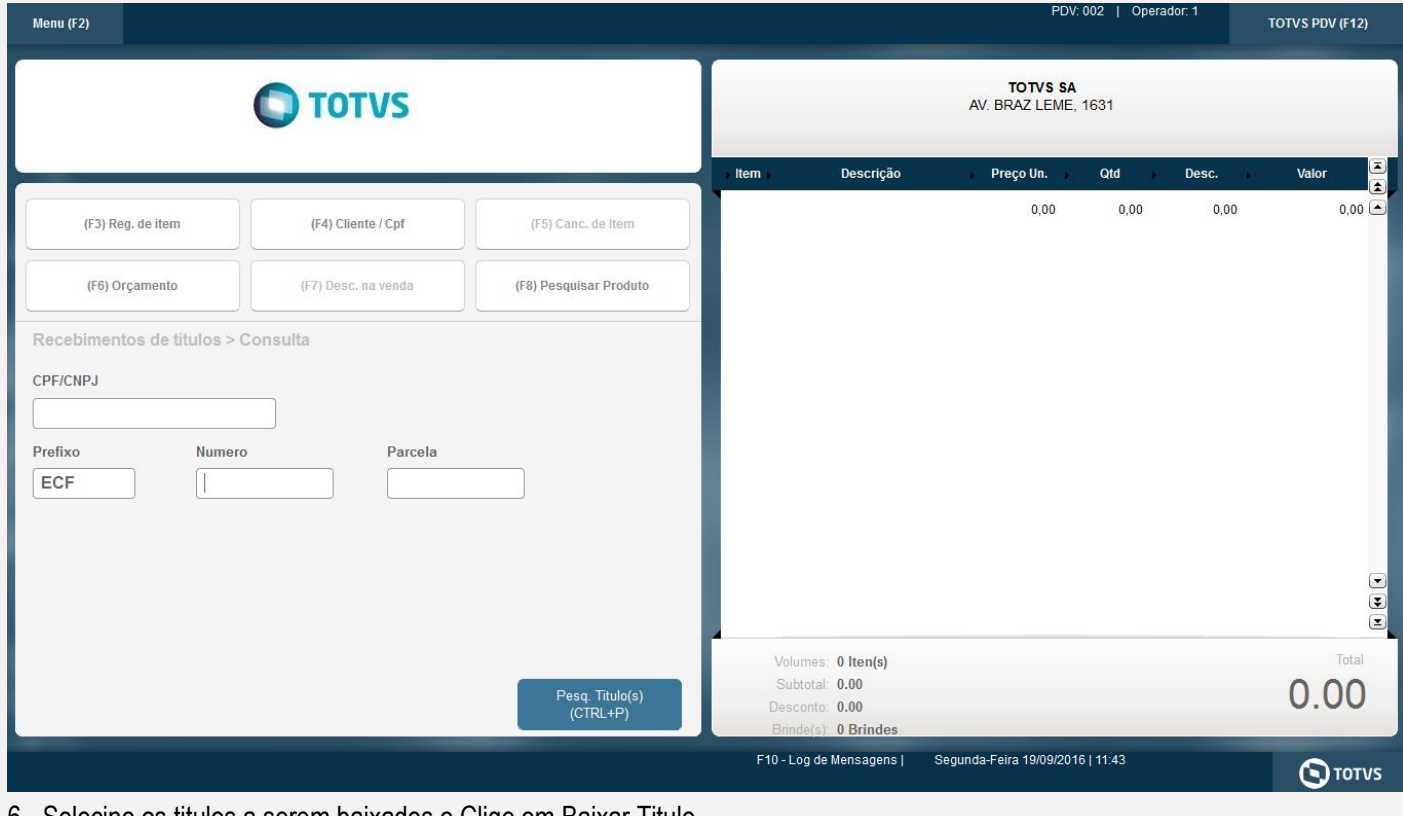

6 - Selecine os titulos a serem baixados e Cliqe em Baixar Titulo

Este documento é de propriedade da TOTVS. Todos os direitos reservados. ©

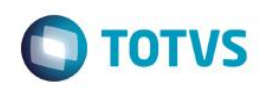

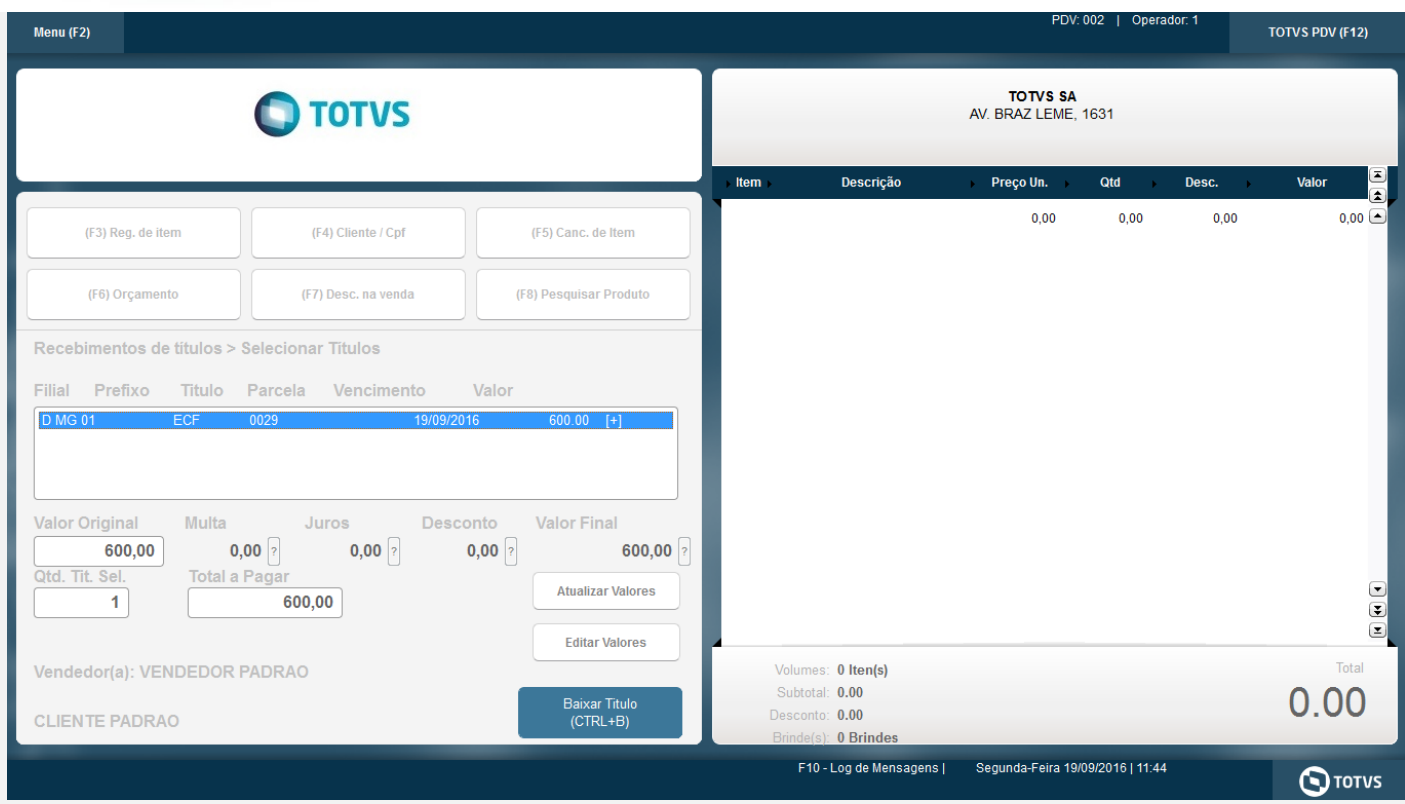

### 7 - Selecine a forma de pagamento

8 - Clique em finalizar pagamento

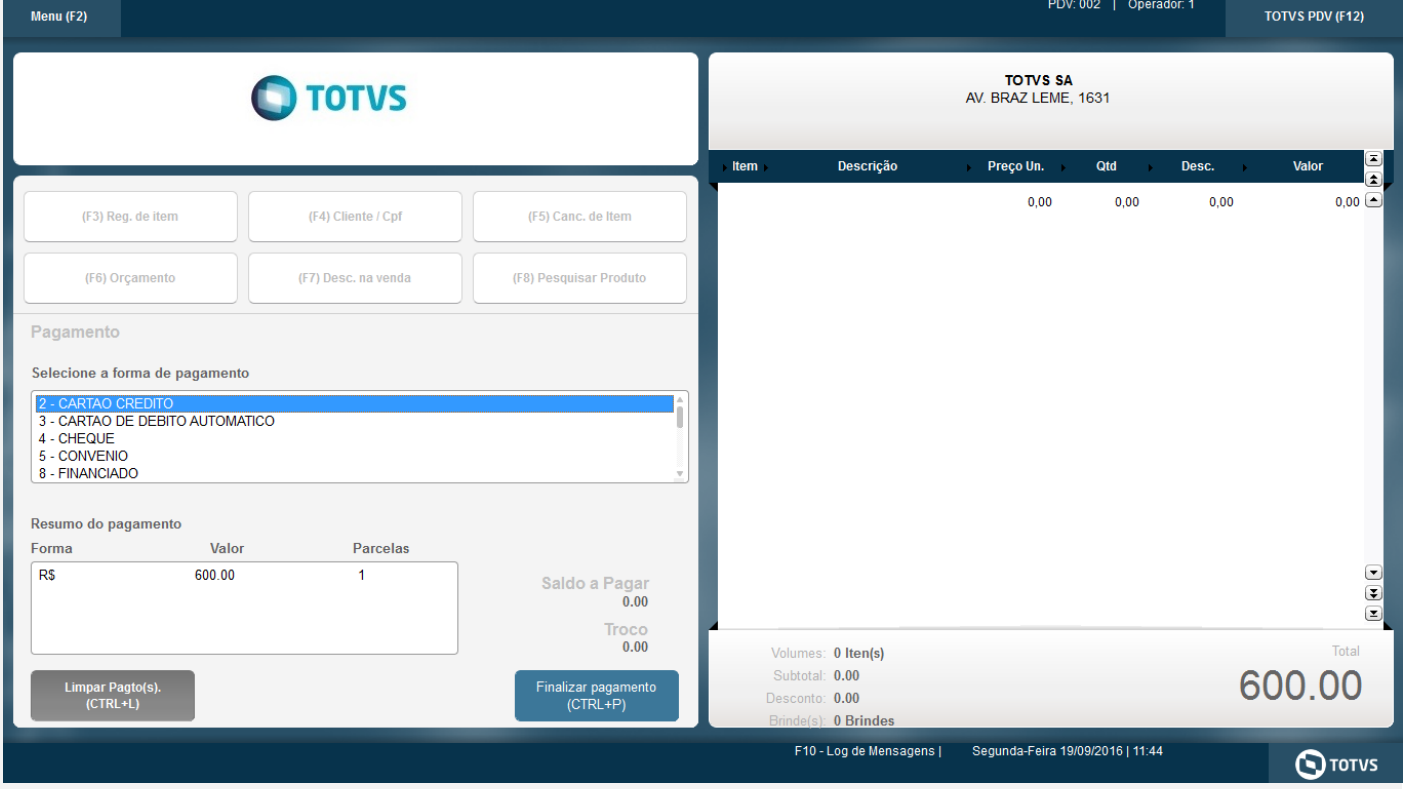

# **Evidência de Testes**

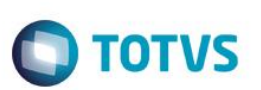

**Teste Integrado (Equipe de Testes)**

[Descrever a sequência dos testes realizados em detalhes e os resultados atingidos. O Print Screen de telas é opcional]

**Teste Automatizado (Central de Automação)** *[Opcional]* [Informar as suítes executadas e descrever os resultados atingidos]

**Dicionário de Dados (Codificação)** *[Opcional]*

[O objetivo é incluir o print-screen da tela do dicionário de dados atualizado quando necessário.]

**2. Outras Evidências** *[Opcional]*

O objetivo é indicar para a equipe de Testes que a informação criada deve ser validada, como por exemplo, publicação de ponto de entrada, etc.

 $\overline{\bullet}$